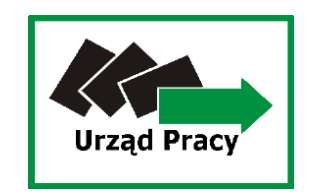

# Przewodnik – rejestracja oświadczenia o powierzeniu wykonywania pracy cudzoziemcowi przez portal praca.gov.pl

Tomaszów Lubelski, 20.03.2020r. (ed.15.03.2021r.)

Warunkiem wysłania wniosku jest konieczność posiadania aktywnego konta w portalu praca.gov.pl.

- **1. Wpisz w przeglądarce internetowej adres praca.gov.pl** a następnie załóż konto
	- klikając w "Rejestracja konta" lub wybierz "Logowanie" jeśli już posiadasz konto.
- **2. Kliknij w ikonę Zatrudnianie cudzoziemców.**

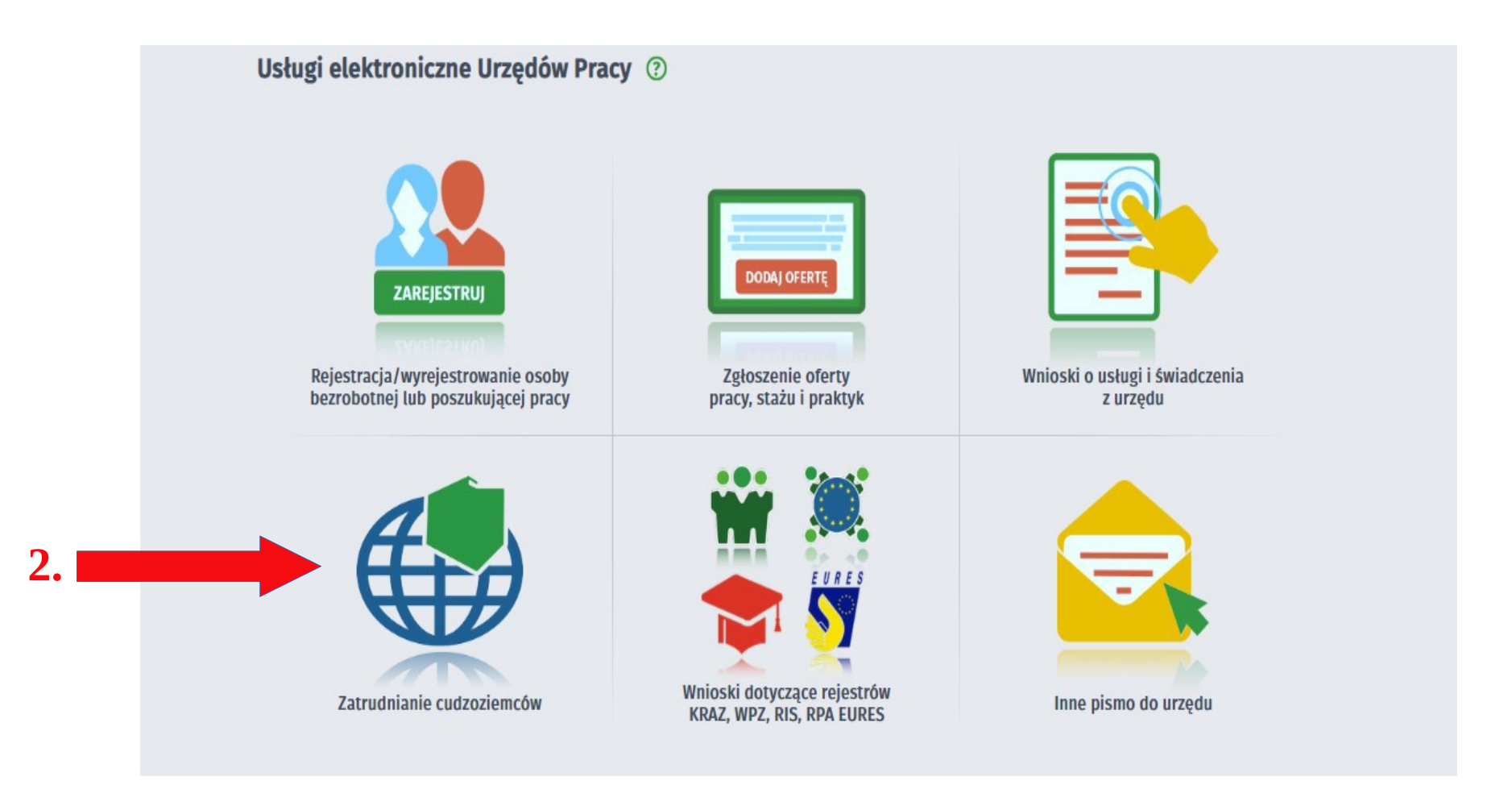

## 3. Następnie wybierz zakładkę "Oświadczenia o powierzeniu wykonywania pracy **cudzoziemcowi."**

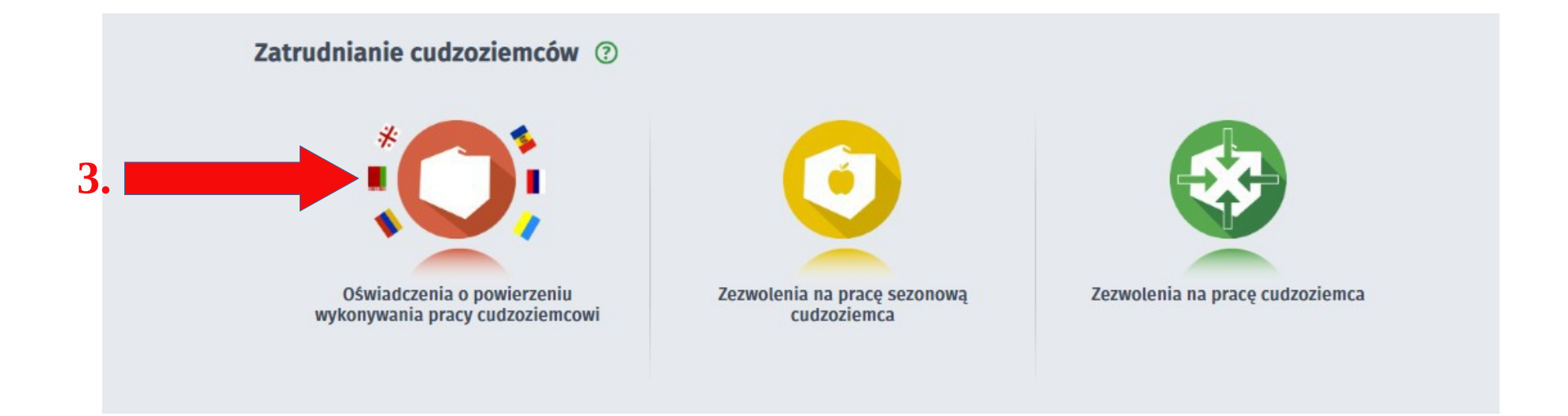

4. Kolejnym krokiem jest wybranie zakładki "Oświadczenie o powierzeniu **wykonywania pracy cudzoziemcowi"**. **Uwaga!** Z tego miejsca można również zgłosić podjęcie/niepodjęcie pracy przez cudzoziemca lub powiadomić o zakończeniu przez niego pracy (opcja ta jest jednak dostępna tylko dla oświadczeń, które zostały wysłane do urzędu pracy elektronicznie przez portal praca.gov.pl)

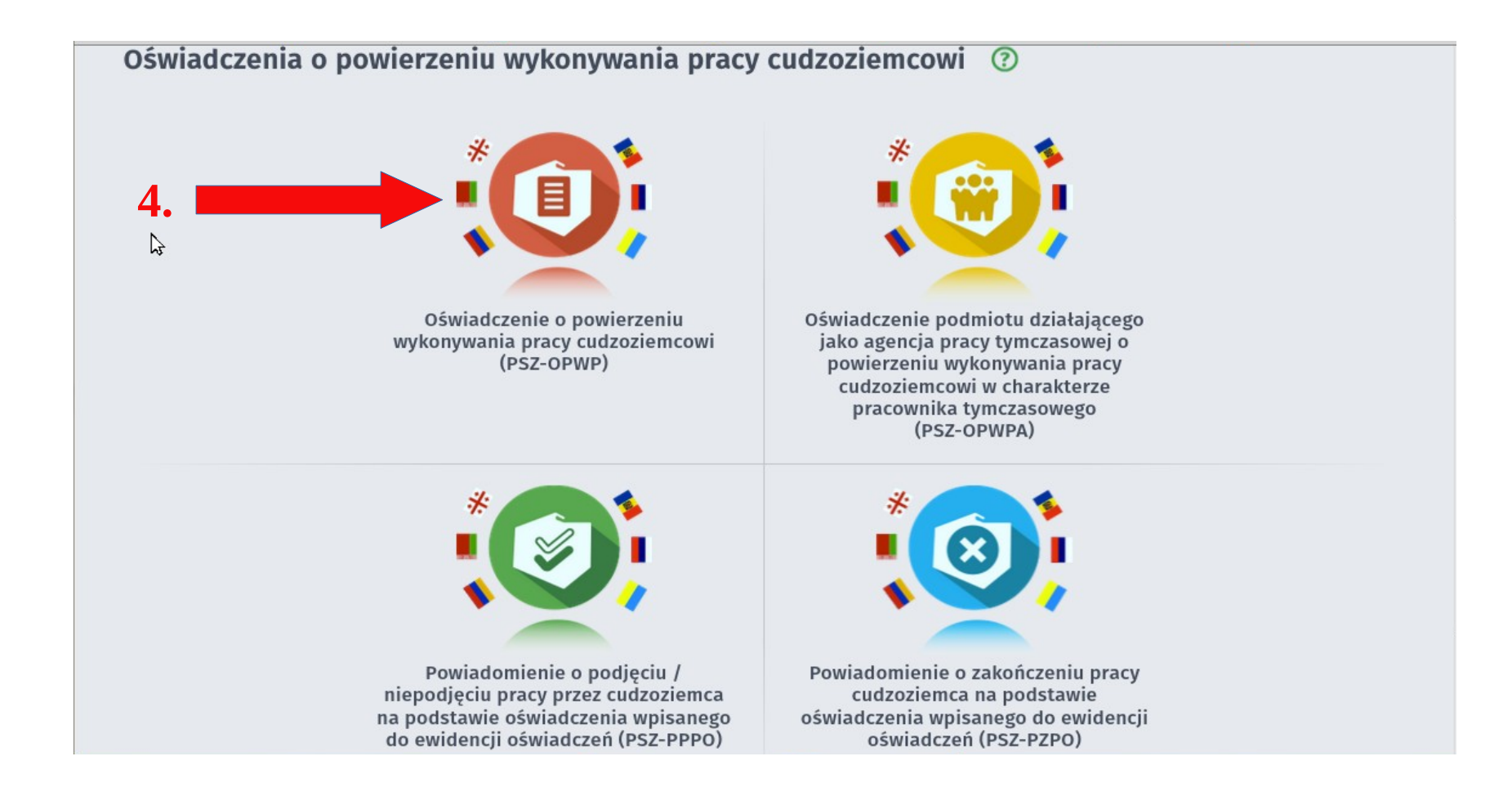

**5. Kolejnym krokiem jest wybór znacznika związanego z rejestracją nowego oświadczenia tj. wysyłanie wniosku inicjującego nową sprawę lub wysyłanie** wniosku jako kontynuacja istniejącej sprawy (w omawianym przypadku "Wysyłanie **wniosku inicjującego nową sprawę").**

**6. Następnie kliknij "Dalej"** 

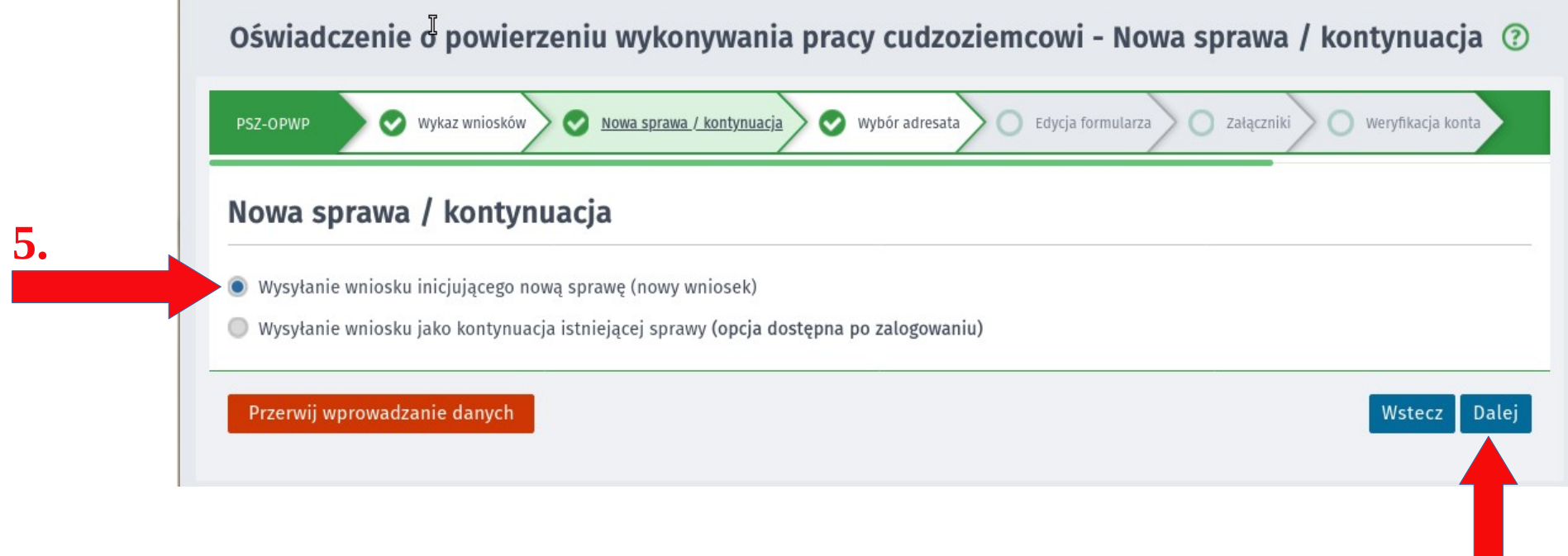

**6.**

**7. Dokonaj wyboru adresata wniosku – wybierz z listy Powiatowy Urząd Pracy w Tomaszowie Lubelskim (dla ułatwienia można wpisać w okienku początek nazwy miasta np. "toma" i kliknąć na "Powiatowy Urząd Pracy w Tomaszowie Lubelskim"**).

Oświadczenie o powierzeniu wykonywania pracy cudzoziemcowi - Wybór adresata (?)

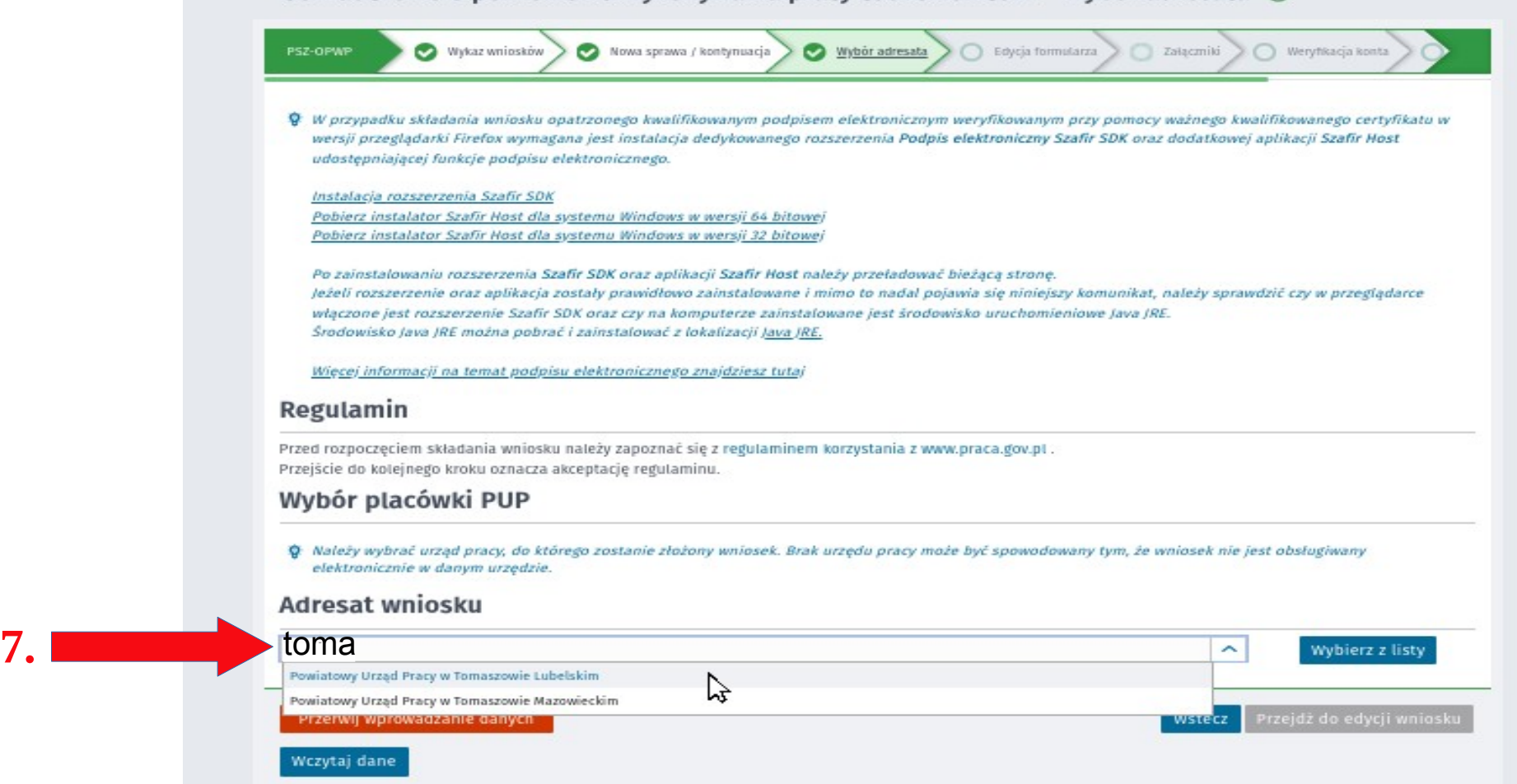

# 8. Po dokonaniu wyboru właściwego urzędu kliknij "Przejdź do edycji wniosku."

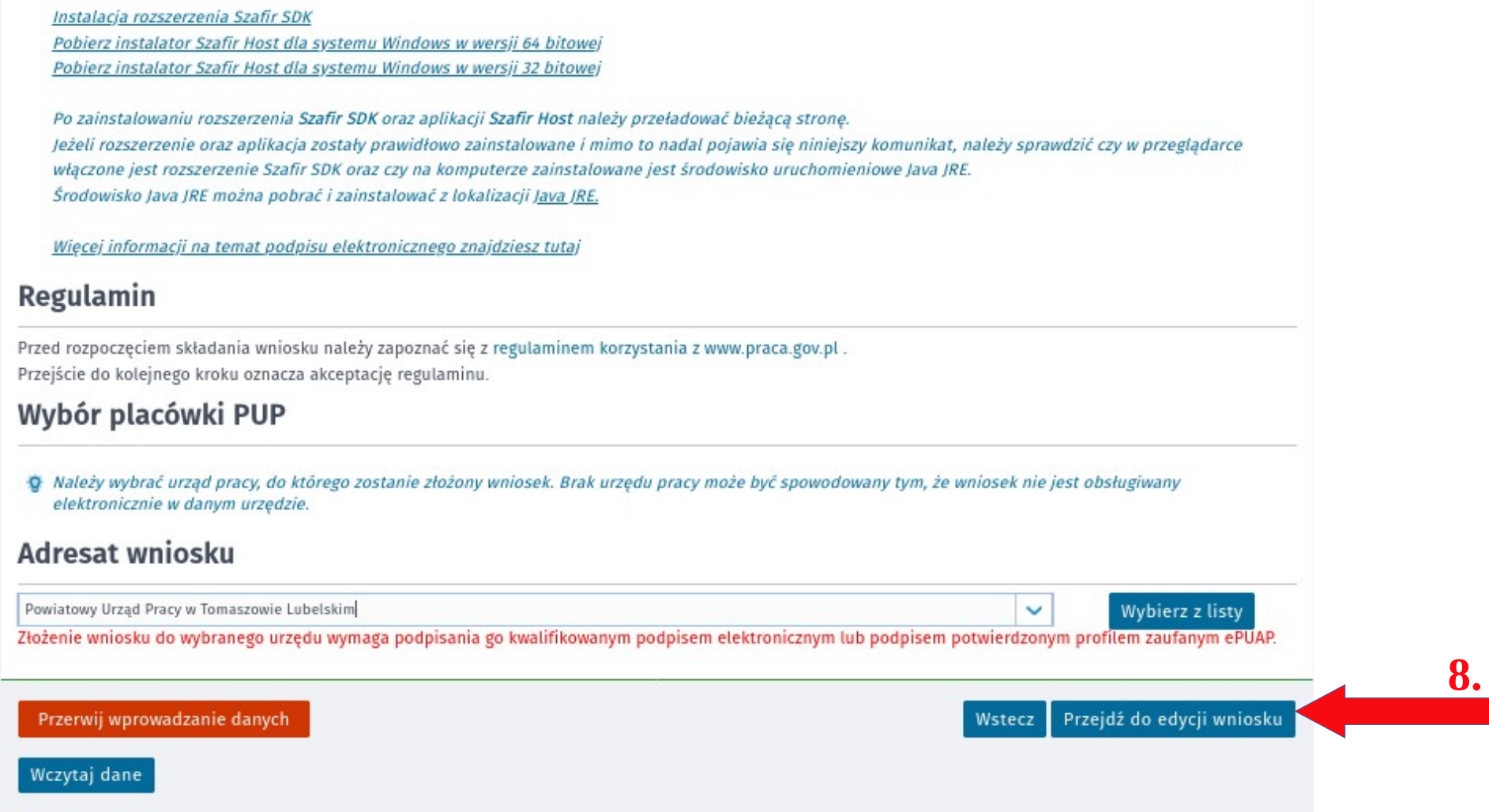

**9. Wypełnianie wniosku rozpocznij od wpisania miejscowości.**

**10.**

**10. Następnie wybierz rodzaj podmiotu powierzającego pracę (w omawianym przypadku – podmiot gospodarczy). UWAGA! Osoba fizyczna prowadząca jednoosobową działalność gospodarczą zarejestrowaną w CEIDG jest podmiotem gospodarczym.**

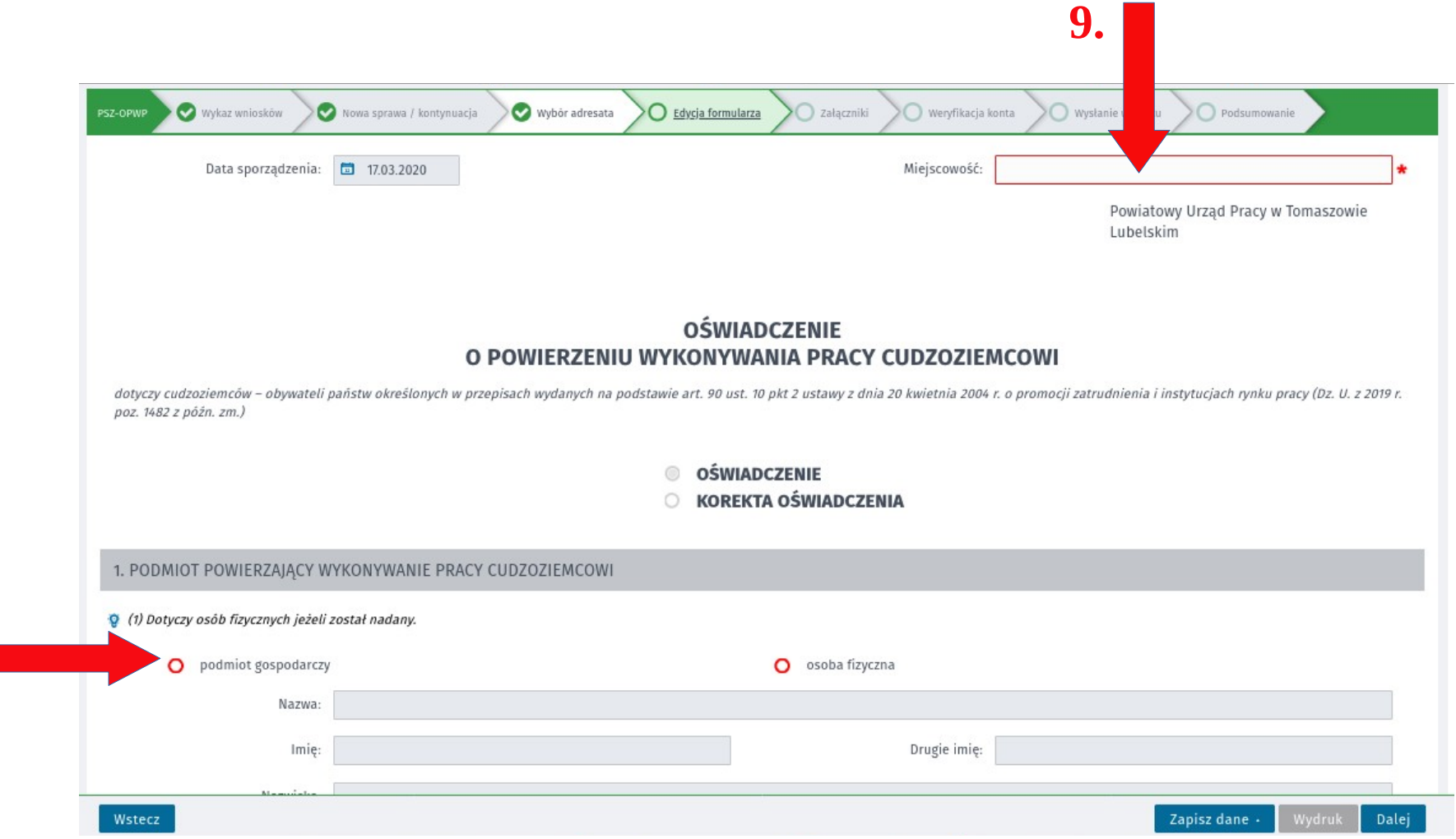

**11. Wprowadź swoje dane osobowe (pola oznaczone czerwonymi gwiazdkami \* są obowiązkowe). UWAGA!** Wpisana "Nazwa" pracodawcy powinna być zgodna z pełną nazwą jaka została **zarejestrowana w CEIDG lub w KRS.**

**W miejscu adresu należy podać miejsce swojego zameldowania na pobyt stały. Wyjątek stanowią osoby prawne (np. spółki) – te powinny wskazać swoją siedzibę zgodnie z KRS.**

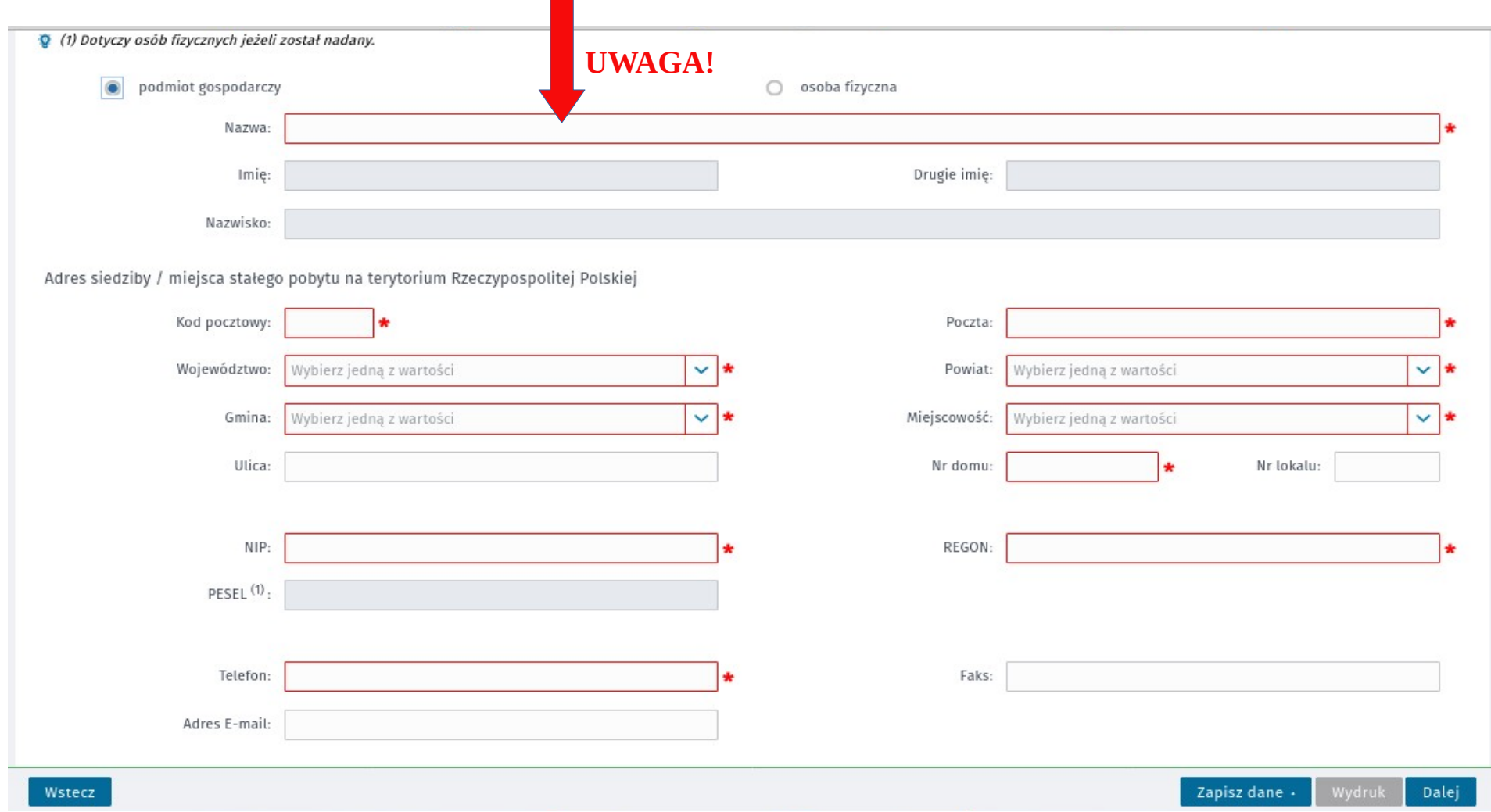

**12. W punkcie 2. należy uzupełnić informacje dotyczące danych cudzoziemca.** W okienku "Obywatelstwo" dla ułatwienia można wpisać początek nazwy państwa, z którego pochodzi cudzoziemiec np. dla Ukrainy: "ukr" i kliknąć na dane państwo. **UWAGA! Między numerem a serią paszportu nie robimy przerwy/nie wstawiamy "spacji."**

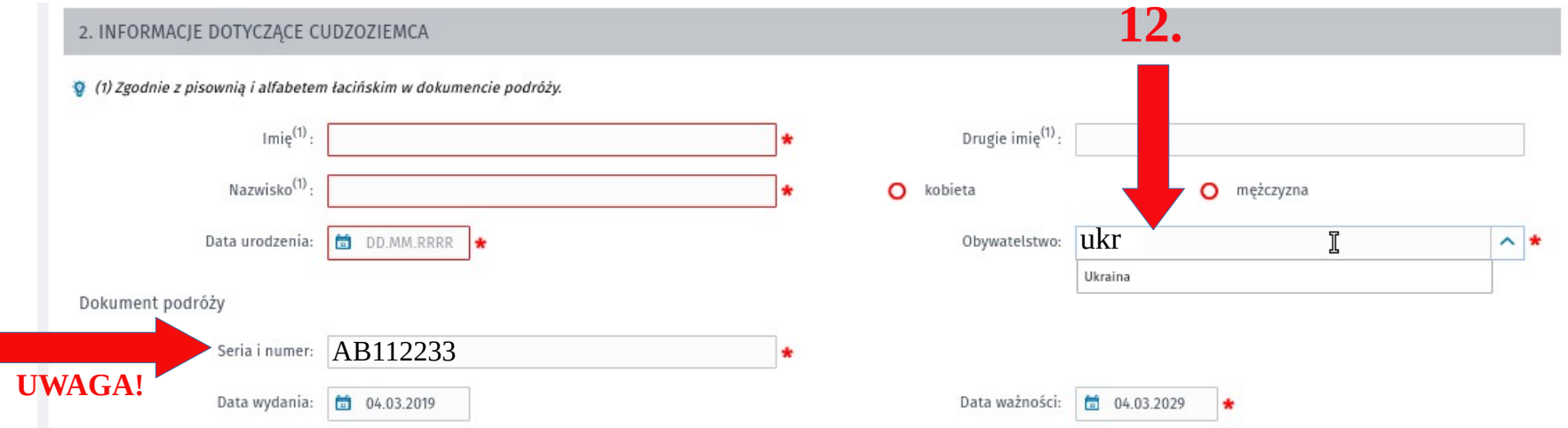

**13. W kolejnych zakładkach należy wpisać informacje związane z pracą, którą będzie wykonywał cudzoziemiec.**

W okienku "Nazwa i kod zawodu" dla ułatwienia można wpisać fragment nazwy **danego zawodu, a następnie z wyświetlonych wariantów wybrać/kliknąć właściwy.**

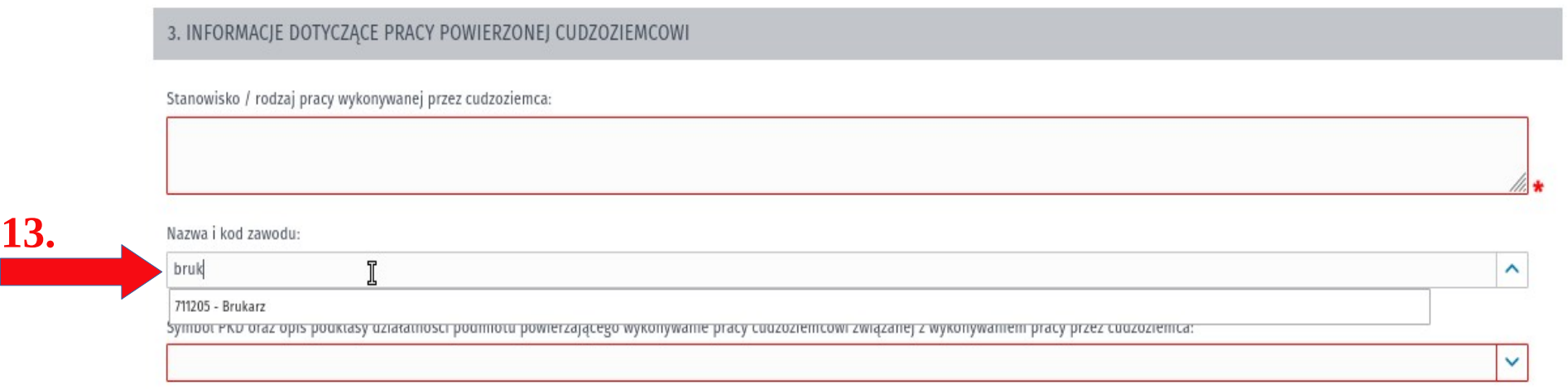

W okienku "Symbol PKD i opis podklasy(...)" dla ułatwienia można wpisać fragment **nazwy danego opisu podklasy a następnie z wyświetlonych wariantów wybrać/kliknąć właściwy. UWAGA! Wybrany symbol PKD powinien być zgodny m.in. z tym co pracodawca zadeklarował we wpisie do CEIDG/KRS, czyli z rodzajem prowadzonej przez siebie działalności.**

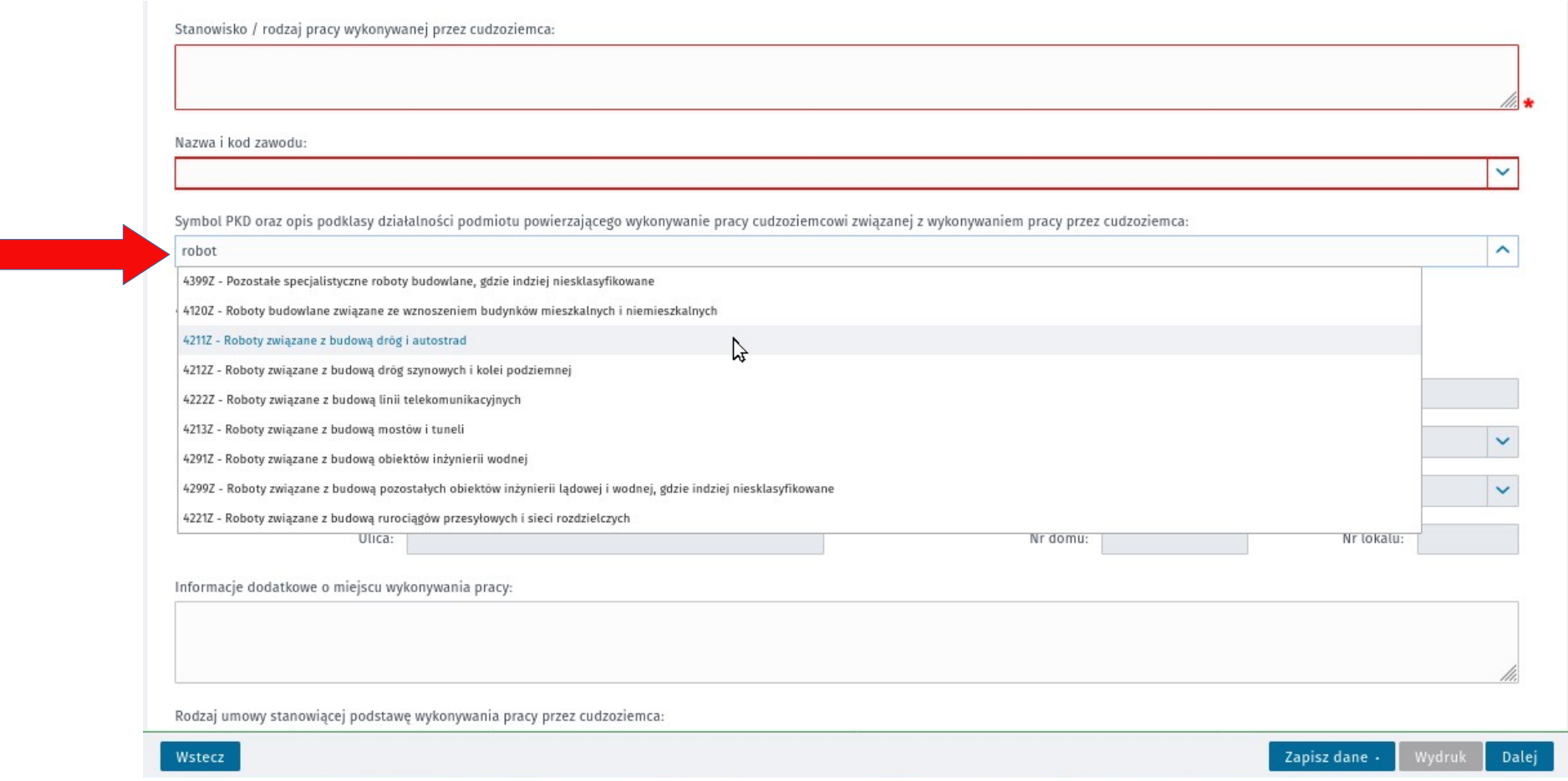

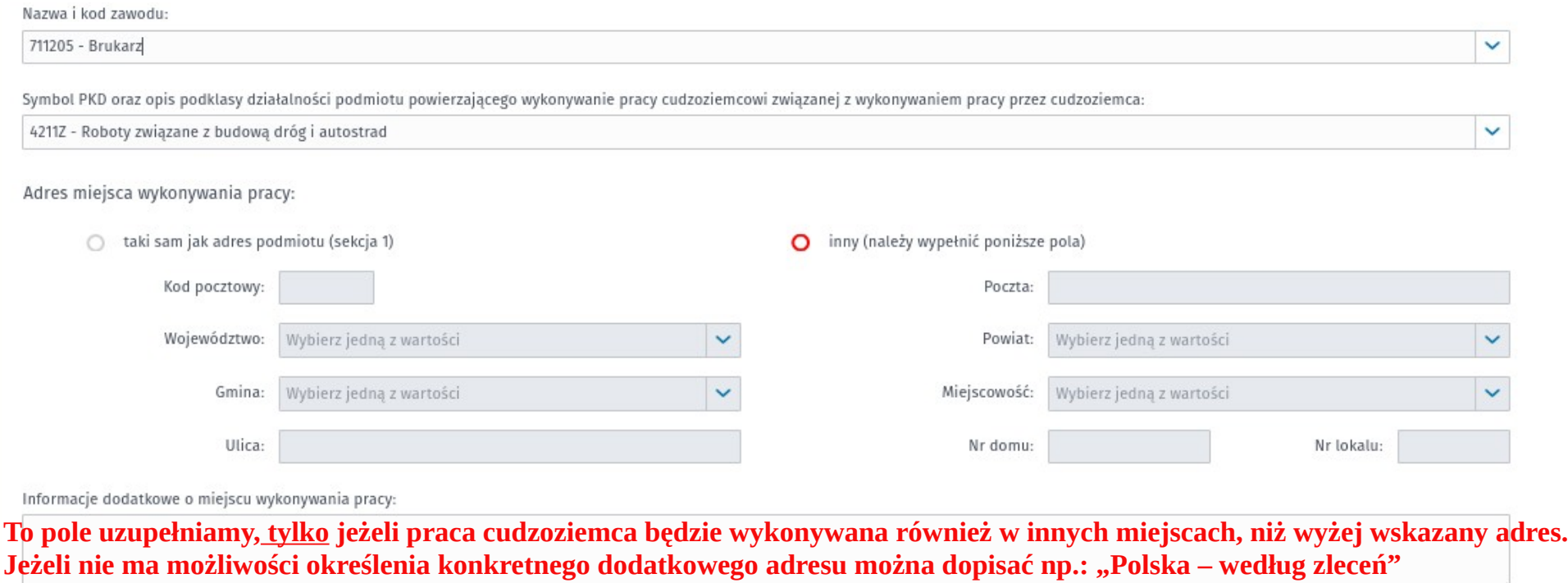

11.

## **Wybierając rodzaj umowy, na podstawie której chcemy zatrudnić cudzoziemca, wystarczy wpisać w okienku fragment nazwy rodzaju umowy.**

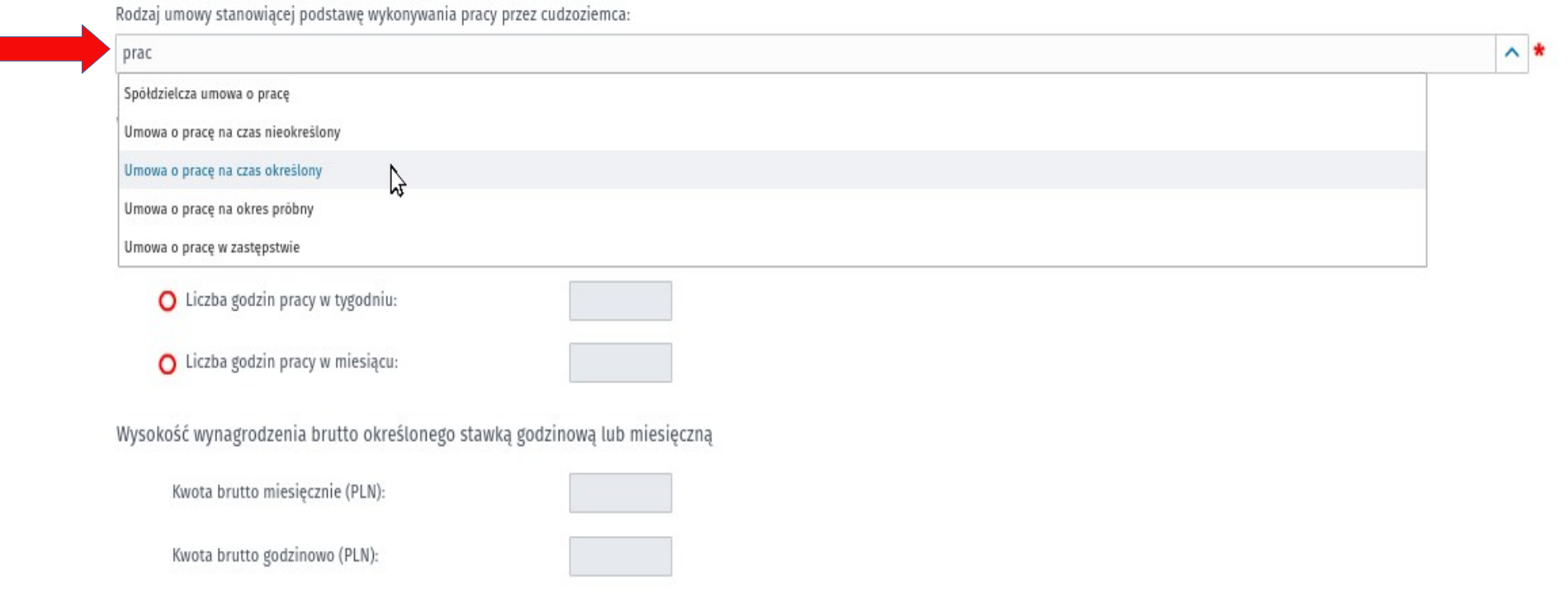

### **14. Kolejny etap to określenie okresów pracy cudzoziemca.**

#### 4. OKRES/Y, NA JAKI/E PODMIOT POWIERZY CUDZOZIEMCOWI WYKONYWANIE PRACY

O Łaczna długość okresów wykonywania pracy przez cudzoziemca bez zezwolenia na prace w zwiazku z jednym lub wieloma oświadczeniami jednego lub wielu pracodawców nie może przekroczyć 6 miesiecy w ciągu kolejnych 12 miesięcy.

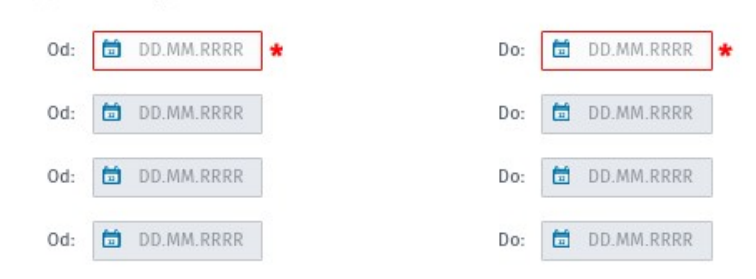

#### 4. OKRES/Y, NA JAKI/E PODMIOT POWIERZY CUDZOZIEMCOWI WYKONYWANIE PRACY

O Łaczna długość okresów wykonywania pracy przez cudzoziemca bez zezwolenia na prace w związku z jednym lub wieloma oświadczeniami jednego lub wielu pracodawców nie może przekroczyć 6 miesiecy w ciągu kolejnych 12 miesiecy.

Przepisy wymagają zarejestrowania oświadczenia przed rozpoczęciem przez cudzoziemca pracy. Czas rejestracji w niektórych urzędach, ze względu na dużą liczbę rejestrowanych oświadczeń, może trwać kilka dni. Do legalności wykonywania pracy konieczne jest posiadanie przez cudzoziemca ważnego dokumentu pobytowego. Zarezerwuj czas na uzyskanie przez cudzoziemca wizy lub innego dokumentu uprawniającego do pobytu na terytorium Rzeczypospolitej Polskiej.

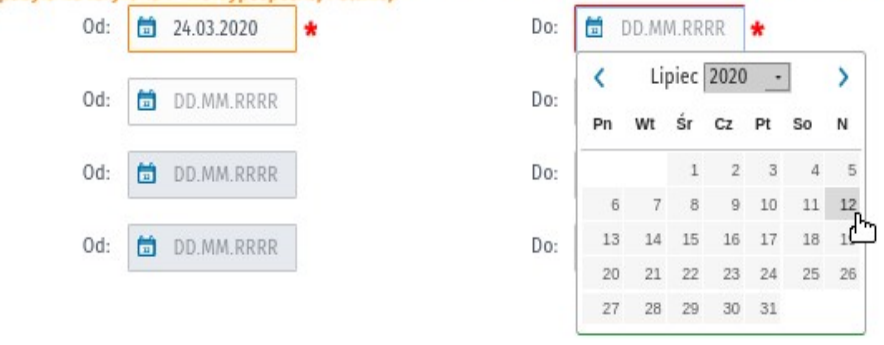

**15. Następnie należy zapoznać się ze wszystkimi stwierdzeniami z punktu 5. i zaznaczyć odpowiednie. UWAGA! Ruch bezwizowy oznacza, że cudzoziemiec przebywa na terenie Polski na podstawie paszportu biometrycznego. Oznacza to również, że w takim przypadku należy wyliczyć jego legalny pobyt w ramach ruchu bezwizowego. Informacja o tym jak to zrobić znajduje się na naszej stronie internetowej [TUTAJ](https://tomaszowlubelski.praca.gov.pl/dla-pracodawcow-i-przedsiebiorcow/zatrudnianie-cudzoziemcow/powierzenie-pracy-na-podstawie-oswiadczenia) (na dole strony), znajduje się tam również link do kalkulatora, który po uzupełnieniu go datami z paszportu cudzoziemca, znacznie ułatwia liczenie.**

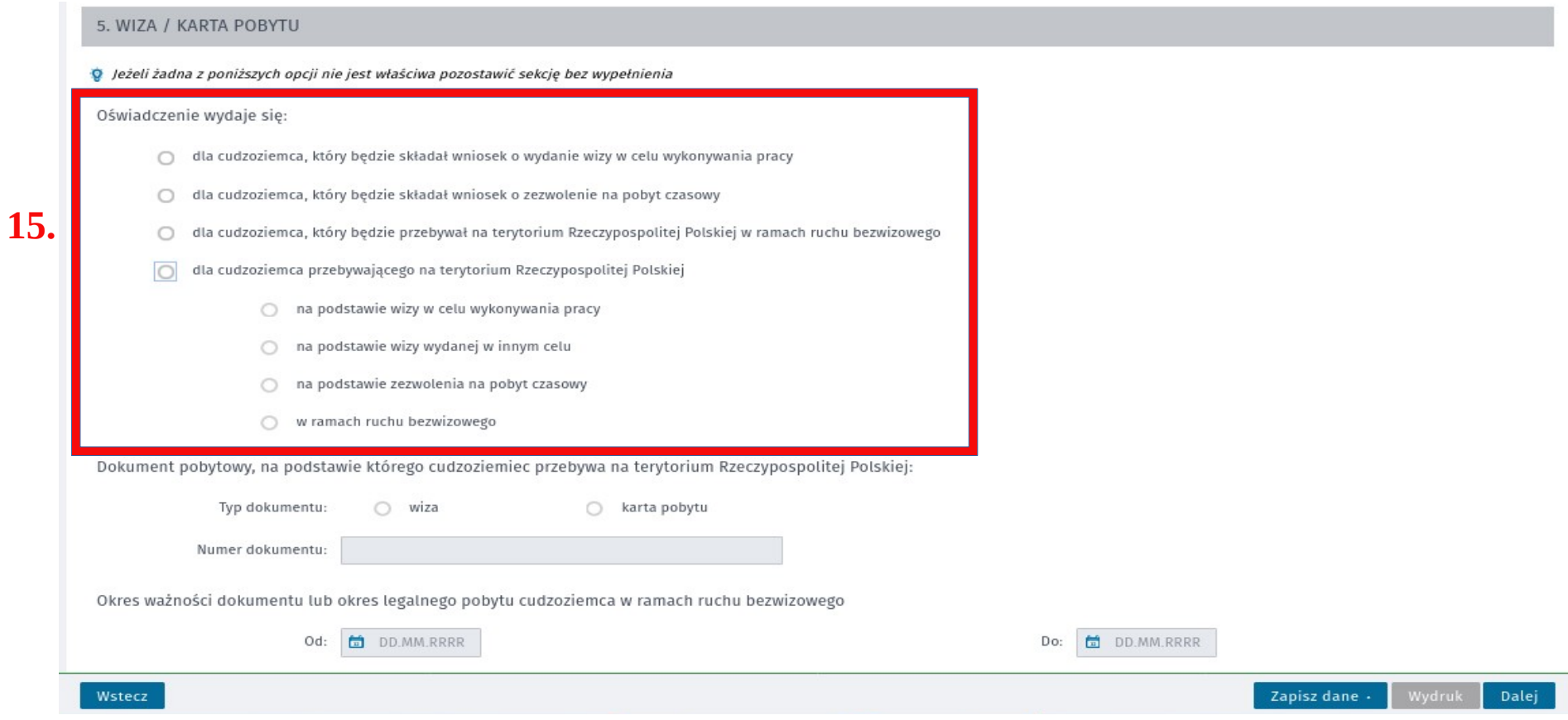

**16. W punkcie 6 należy dodać załączniki tj. kopię paszportu cudzoziemca, dowód wpłaty (druk dostępny tutaj: [KLIKNIJ](https://tomaszowlubelski.praca.gov.pl/documents/1790625/7365708/Druki%20wp%C5%82aty%20o%C5%9Bwiadczenie/db8e5153-3050-455d-95b5-0f339de44233?t=1549953493392) ) – płatności można dokonać również elektronicznie i załączyć potwierdzenie dokonania przelewu (nr konta: 73 9101 0003 2020 0009 5888 0001; w tytule przelewu należy wpisać: "opłata - oświadczenie" oraz imię i nazwisko cudzoziemca i nr paszportu), skan/zdjęcie dowodu osobistego, zgodę RODO (Uwaga! Zgodę RODO dołączamy jako załącznik tylko do pierwszego wniosku – druk dostępny tutaj: [KLIKNIJ](https://tomaszowlubelski.praca.gov.pl/documents/1790625/7365710/RODO%20o%C5%9Bwiadczenie/75d910b0-7b1c-4dfa-bb97-eced66f36750?t=1538986049437)) i inne.**

**UWAGA! W przypadku gdy w momencie składania wniosku cudzoziemiec przebywa na terenie Polski należy dołączyć kopię wszystkich zapisanych stron z paszportu (na podstawie którego cudzoziemiec przebywa na terenie Polski). Dodatkowo należy napisać oświadczenie (na kopii paszportu), że załączona kopia paszportu zawiera wszystkie zapisane strony z paszportu, i na każdej stronie kopii paszportu należy napisać, że "kopia jest zgodna z oryginałem" - pod każdym z tych oświadczeń należy złożyć swój czytelny podpis i wpisać datę (i dopiero wtedy zeskanować kopię paszportu i dołączyć jako załącznik do wniosku).**

**Wszystkie załączone skany muszą być czytelne!**

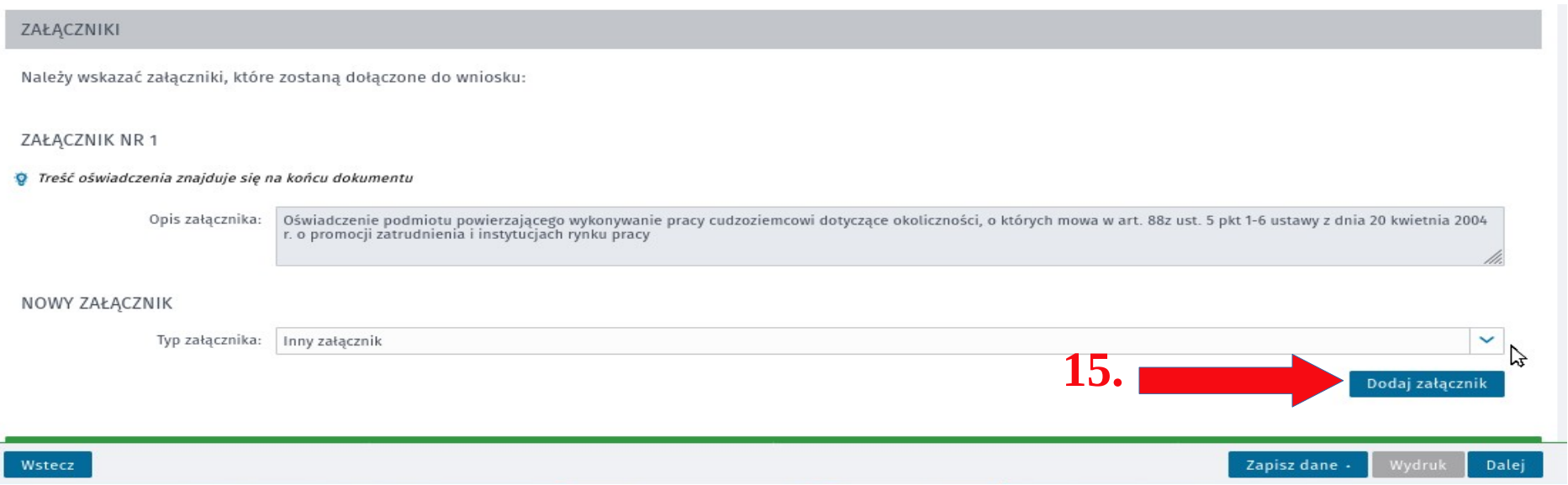

**Z miejsca na dysku, w którym mamy zapisane załączniki wybieramy dokument, który** chcemy dołączyć do oświadczenia i klikamy "Otwórz." W ten sam sposób dodajemy **wszystkie załączniki.**

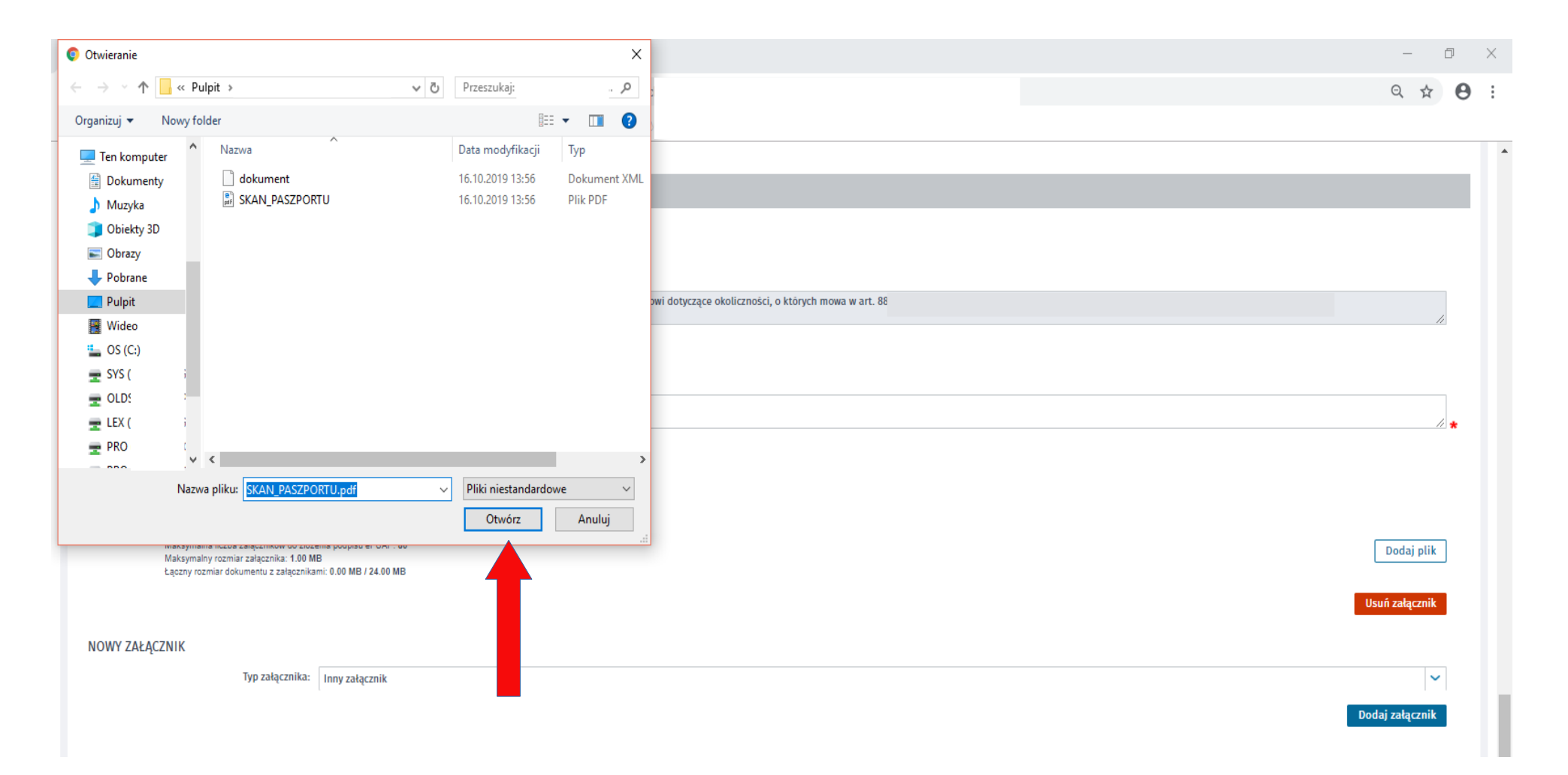

### **17. Kolejnym etapem jest wypełnienie oświadczenia podmiotu powierzającego wykonywanie pracy dot. karalności.**

OSWIADCZENIE PODMIOTU POWIERZAJĄCEGO WYKONYWANIE PRACY CUDZOZIEMCOWI DOTYCZĄCE OKOLICZNOSCI, O KTORYCH MOWA W ART. 88Z UST. 5 PKT 1-6 USTAWY Z DNIA 20 KWIETNIA 2004 R. O PROMOCJI ZATRUDNIENIA I INSTYTUCJACH RYNKU PRACY

Załącznik nr 1

### OŚWIADCZENIE PODMIOTU POWIERZAJĄCEGO WYKONYWANIE PRACY CUDZOZIEMCOWI DOTYCZĄCE OKOLICZNOŚCI, O KTÓRYCH MOWA W ART. 88Z UST. 5 PKT 1-6 USTAWY Z DNIA 20 KWIETNIA 2004 R. O PROMOCJI ZATRUDNIENIA I INSTYTUCJACH RYNKU **PRACY**

Jestem świadomy odpowiedzialności karnej za złożenie fałszywego oświadczenia, wynikającej z art. 233 ustawy z dnia 6 czerwca 1997 r.- Kodeks karny (Dz. U. z 2018 r. poz. 1600).

Oświadczam, że podmiot powierzający wykonywanie pracy cudzoziemcowi lub osoba, która działała w jego imieniu:

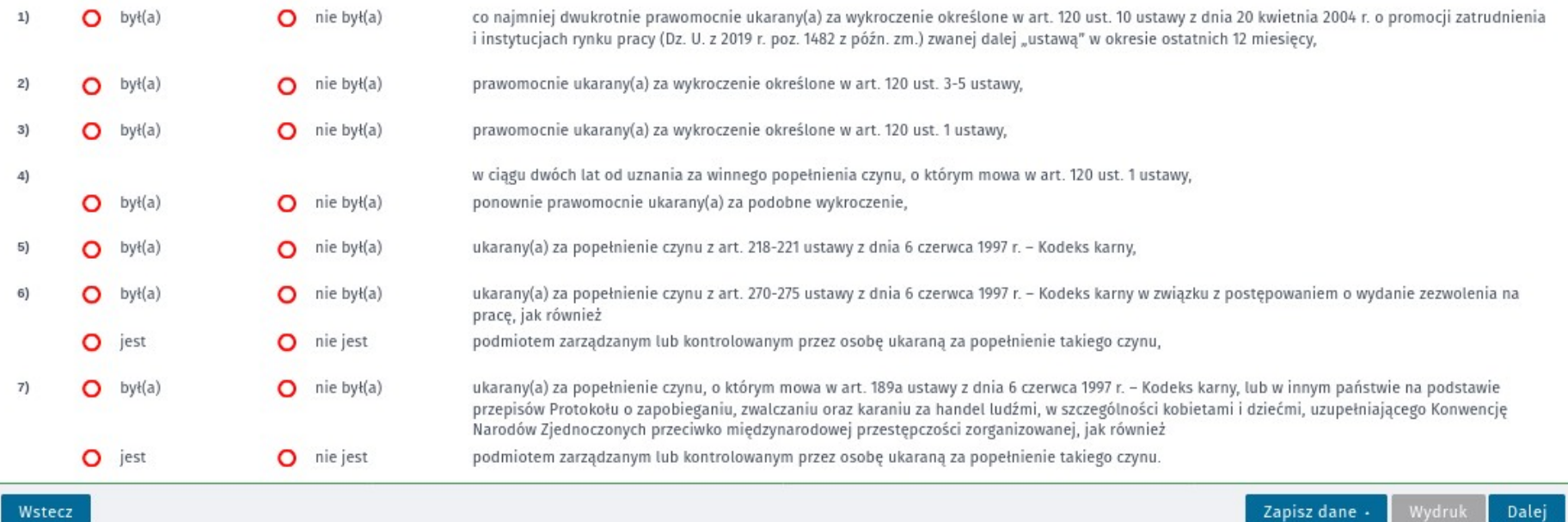

**18. Jeżeli wniosek został poprawnie wypełniony pojawia się aktywny przycisk wydruku.**

**19. Po uzupełnieniu całego oświadczenia istnieje możliwość zapisania danych do pliku w celu wykorzystania do ewentualnej edycji i np. w celu utworzenia nowego/kolejnego oświadczenia na bazie tego, które właśnie zapisujemy (oznacza to, że jeśli mamy do wysłania kilka oświadczeń to przy następnych nie musimy ponownie wypełniać wszystkiego od początku tylko możemy wczytać dane z zapisanego właśnie pliku – na ostatniej stronie niniejszego przewodnika znajduje się instrukcja jak wczytać dane z zapisanego pliku do kolejnego składanego oświadczenia).**

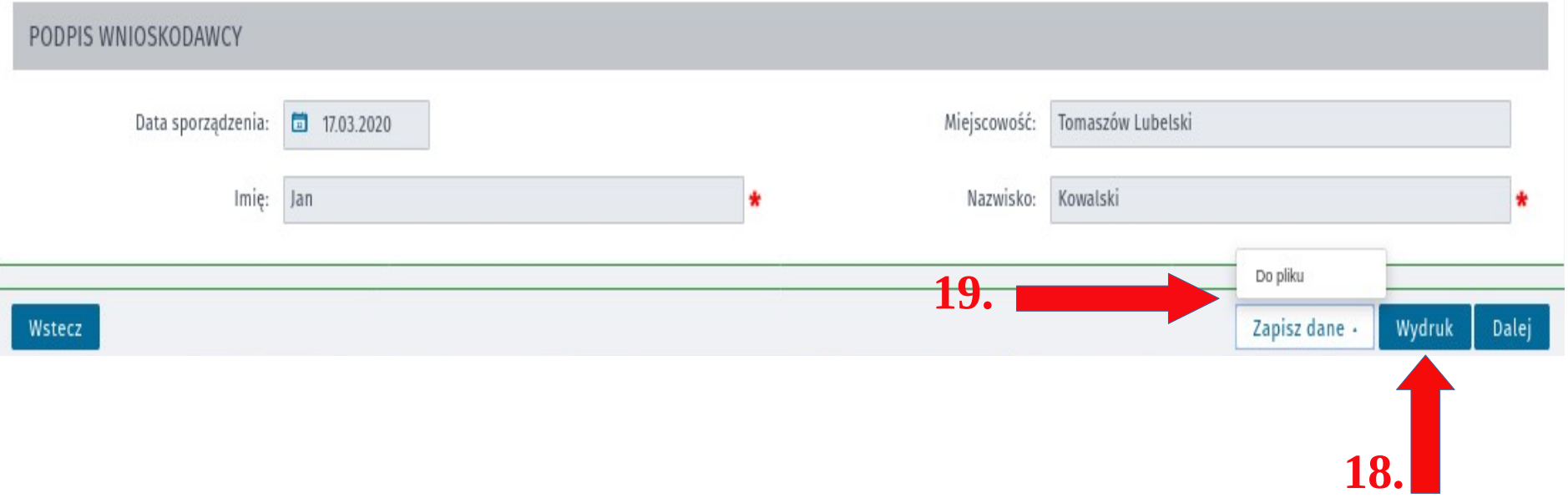

## **20. Na tym etapie istnieje jeszcze możliwość sprawdzenia dodanych załączników i ewentualnie dołączenia tych brakujących.**

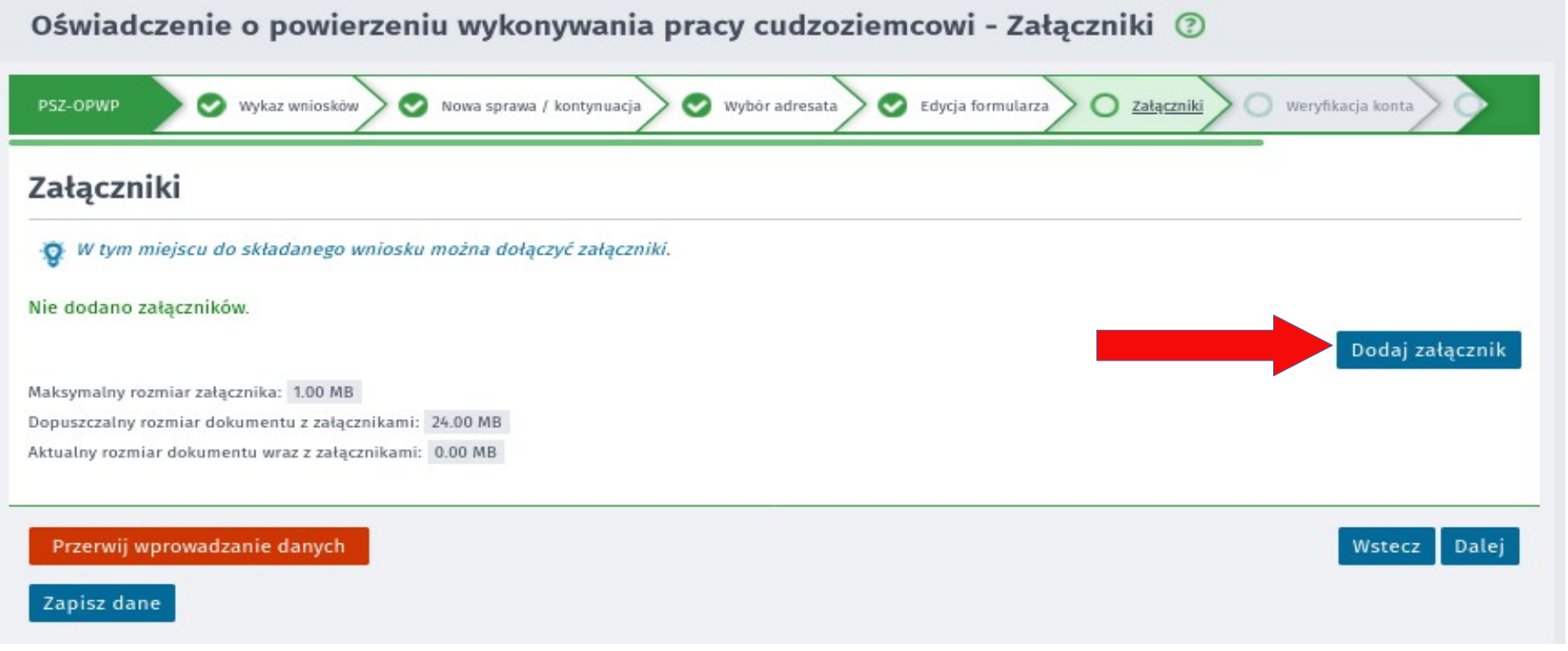

**21. Ostatnim etapem składania wniosku jest dokonanie wyboru formy kontaktu z urzędem oraz sposób autoryzacji.**

**UWAGA! W przypadku wyboru formy kontaktu z naszym urzędem rekomendujemy "kontakt listowny."**

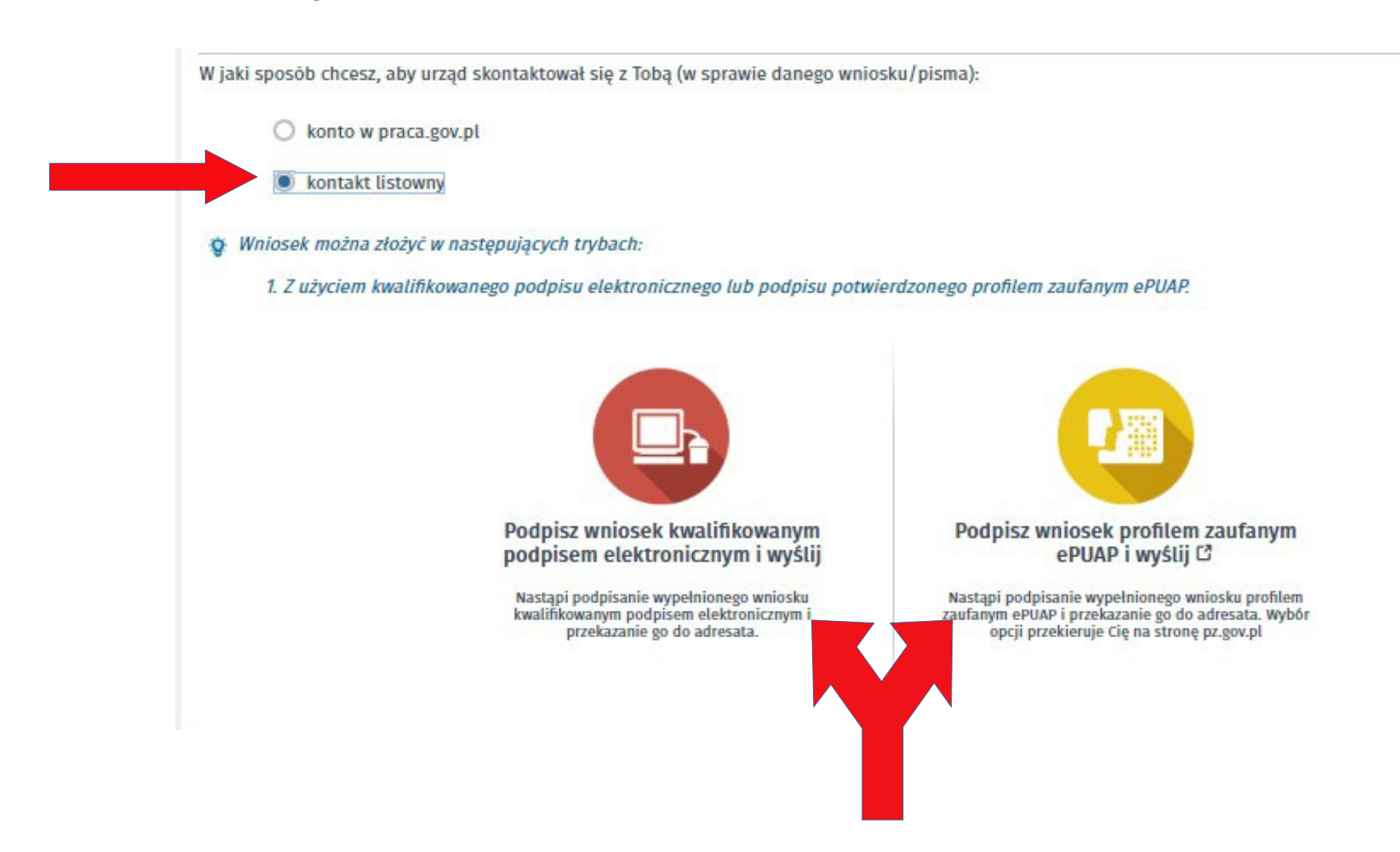

### **UWAGA! Jak wczytać dane do kolejnego oświadczenia z zapisanego pliku?**

**Po wybraniu rodzaju oświadczenia jakie chcemy złożyć (czyli po wykonaniu punktów od 2 do 7** niniejszej instrukcji) należy kliknąć "Wczytaj dane" i wybrać z listy zapisany wcześniej plik z **wypełnionym oświadczeniem. Po wczytaniu pliku należy wprowadzić dane cudzoziemca, którego dotyczy oświadczenie, dodać załączniki i dokonać korekt w oświadczeniu jeśli to konieczne.**

> Instalacja rozszerzenia Szafir SDK Pobierz instalator Szafir Host dla systemu Windows w wersji 64 bitowej Pobierz instalator Szafir Host dla systemu Windows w wersji 32 bitowej

Po zainstalowaniu rozszerzenia Szafir SDK oraz aplikacji Szafir Host należy przeładować bieżącą stronę. Jeżeli rozszerzenie oraz aplikacja zostały prawidłowo zainstalowane i mimo to nadal pojawia sie niniejszy komunikat, należy sprawdzić czy w przegladarce włączone jest rozszerzenie Szafir SDK oraz czy na komputerze zainstalowane jest środowisko uruchomieniowe Java JRE. Środowisko Java JRE można pobrać i zainstalować z lokalizacji Java JRE.

Więcej informacji na temat podpisu elektronicznego znajdziesz tutaj

#### Regulamin

Przed rozpoczęciem składania wniosku należy zapoznać się z regulaminem korzystania z www.praca.gov.pl. Przejście do kolejnego kroku oznacza akceptację regulaminu.

### Wybór placówki PUP

Q Należy wybrać urząd pracy, do którego zostanie złożony wniosek. Brak urzędu pracy może być spowodowany tym, że wniosek nie jest obsługiwany elektronicznie w danym urzędzie.

#### Adresat wniosku

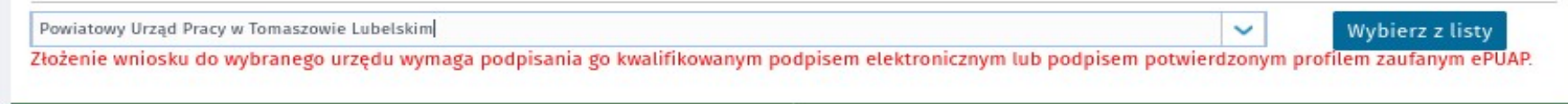

Przerwij wprowadzanie danych

Przejdź do edycji wniosku Wstecz

Wczytaj dane